# **ART Gallery Report 0633** HUD HMIS APR Questions: H2 and H3

# **Contents**

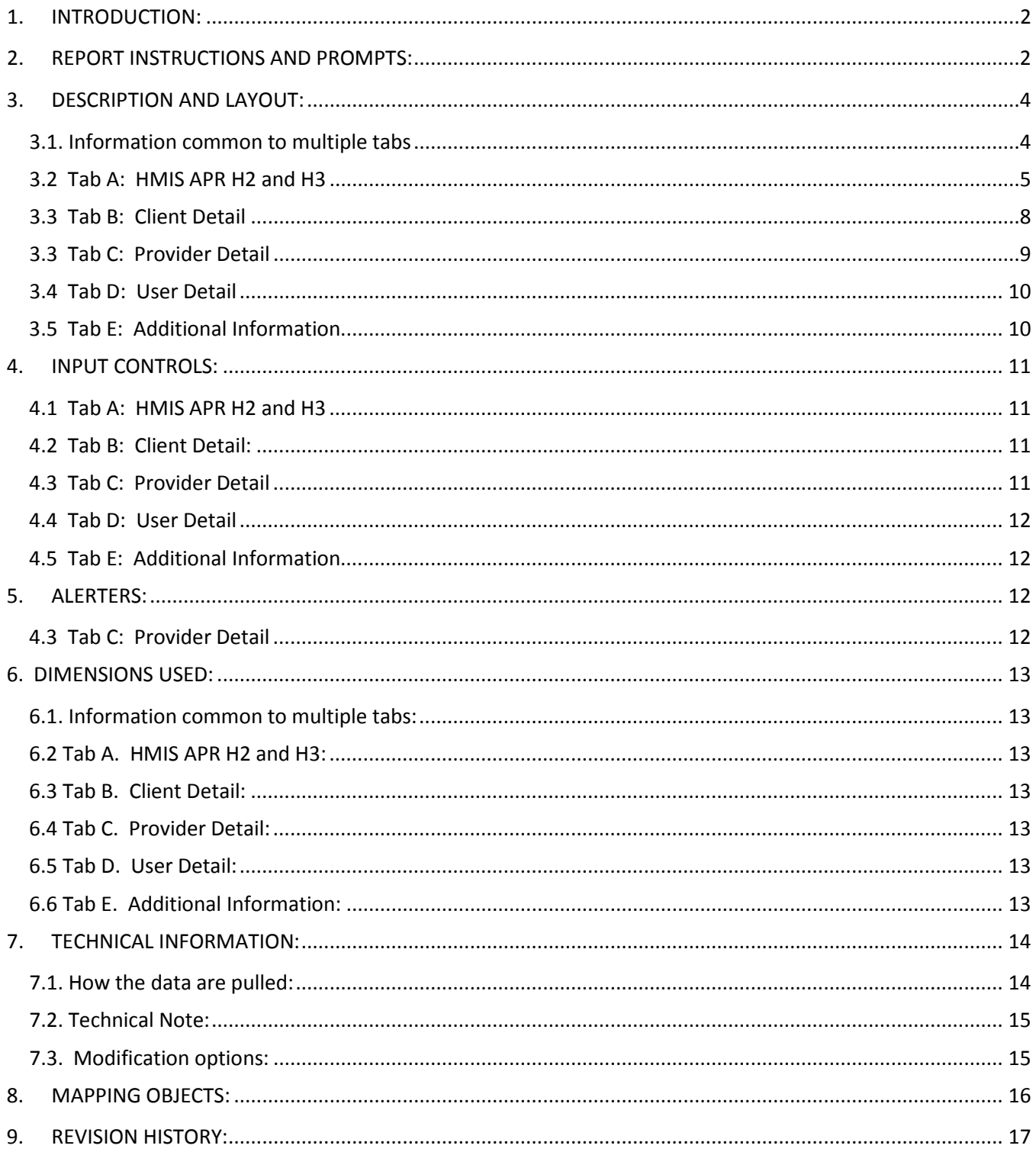

# <span id="page-1-0"></span>**1. INTRODUCTION:**

This ART Gallery report -633 – HMIS APR Questions H2 and H3 – is to be used in conjunction with report 0632 – HMIS APR. This report has been created to facilitate the extraction of data from ServicePoint for the Completion of sections of Questions H2 and H3 of the HMIS APR. The layout of the report is patterned after the e-snaps data input screens to facilitate online reporting.

This report is intended for HUD Grantees and Sub-grantees of HMIS dedicated projects funded under the CoC Program. It assists with required reporting and monitoring of data quality for HMIS dedicated projects. Per HUD clarification, projects with a Target Population (Formerly Target Population B) of Domestic Violence are excluded from the counts.

This ART Gallery report should be run periodically to confirm that complete and accurate data are being properly recorded in ServicePoint.

Prerequisites and workflow requirements: This report assumes adherence to the proscribed HUD workflow including the proper collection and recording of the HUD universal and project specific data elements.

Compatibility and system requirements: This report requires ServicePoint 5.11.x and ART 3x.

# <span id="page-1-1"></span>**2. REPORT INSTRUCTIONS AND PROMPTS:**

The easiest way to start using this report is to navigate to the automapper. This is a folder that has the reports automatically mapped to your site, so that you don't have to map them yourself. You can navigate to the automapper as shown in Figure 2.1 below:

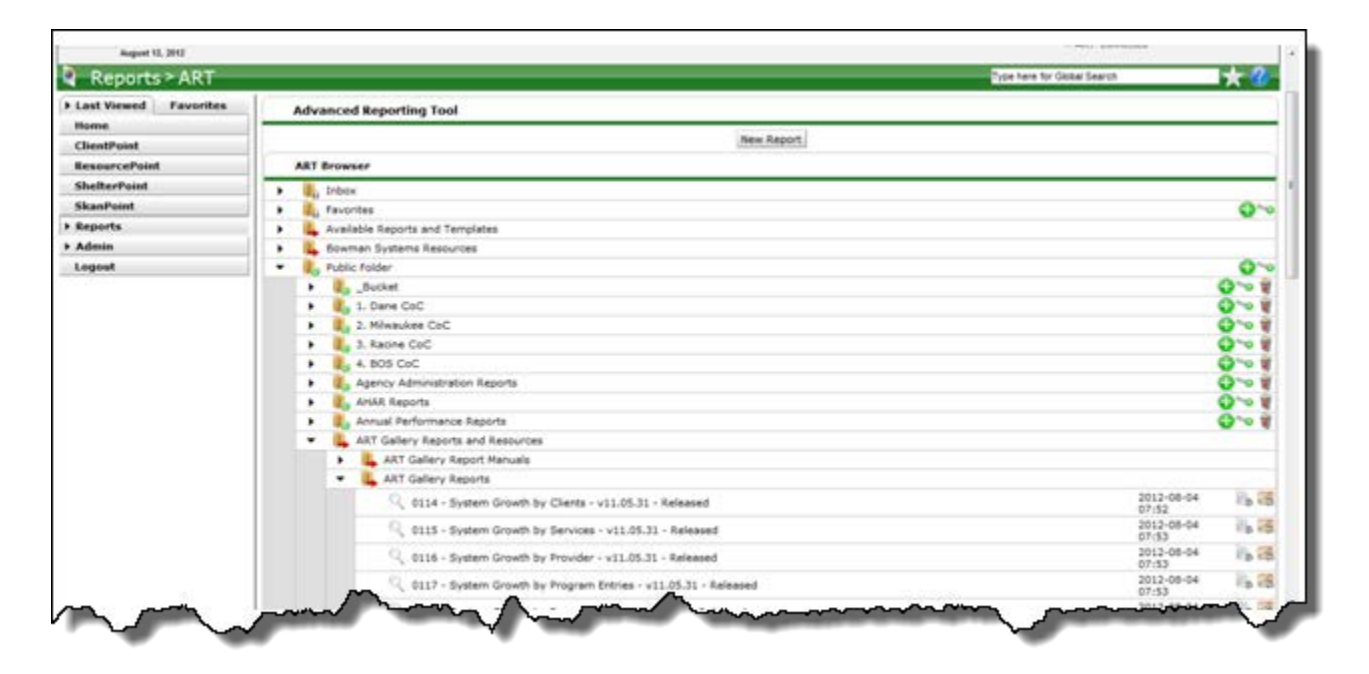

**Figure 2.1**

### **IMPORTANT KNOWN INSTALLATION ISSUE:**

This report utilizes several "detail" type variables that are each "associated" with a particular "dimension". In testing the installation process with this report a mapping malfunction was sporadically encountered which resulted the "associated dimension" being stripped from the variable during the installation process. When this occurs the report will return erroneous count values. Bowman Systems is working with Business Objects to determine and correct the root cause of this malfunction, and will publish an updated version if needed. Meanwhile customers using this version of the report are strongly encouraged to verify that each of the detail variables in this report is properly displaying an "Associated Dimension" as shown in the related technical note below (Part 7). In cases where the "Associated Dimension" has been stripped during installation, the "Associated Dimension" will appear blank. When this has occurred the user will need to edit the variable, specify the proper dimension, save the variable, and resave the report, prior to use. The table in the related technical note below lists the detail variables in this report, along with their proper associated dimension. To insure that this report is returning the proper results, it is very important that these associations be checked/ verified following installation and prior to running the report.

**Before running the report:** Prior to running the report the user must have access to the list of ServicePoint providers included in the grant, and the starting/ending dates for the reporting period.

### **How to run:**

Upon opening the report, the user will be prompted (see Figure 2.2) to specify parameters which control the data returned by the report. Once the user has provided these parameters by responding to the user prompts, a green check-mark will appear next to each field to indicate that a selection has been made. The user should then single-click the "Refresh Data" button to generate the report.

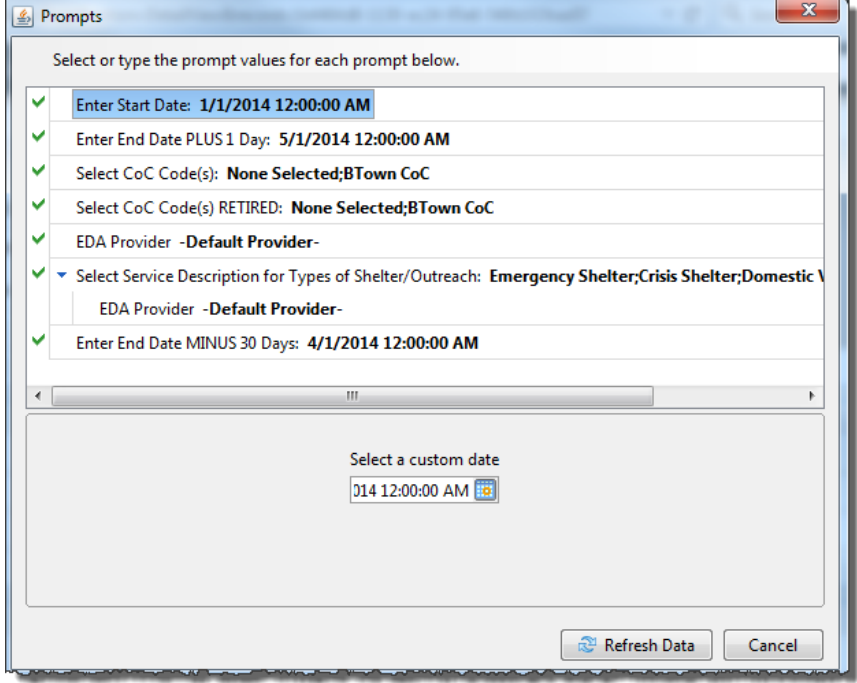

**Figure 2.2**

The user prompts contained in this report are:

- 1. **Enter Start Date:** The user should enter (or select from the calendar) the first date in the reporting period/year.
- 2. **Enter End Date PLUS 1 Day:** The user should enter (or select from the calendar) the day immediately following the last day of the reporting period/year. For example, if the reporting period is 9/1/2011 to 8/31/2012, then September 1, 2012 should be entered/selected.
- 3. **Select COC Code(s):** Click the "refresh list" icon and wait for the left window to refresh. Now select the CoC Codes to include by highlighting them in the left window and moving them into the right window using the right selection arrow. This prompt pulls CoC Code from the new 2014 Sub-Assessment**.**
- 4. **Select COC Code(s) RETIRED:** Click the "refresh list" icon and wait for the left window to refresh. Now select the CoC Codes to include by highlighting them in the left window and moving them into the right window using the right selection arrow. This prompt pulls CoC codes found in the older RETIRED CoC code field.
- 5. **EDA Provider:** The user should select the EDA provider to run the report as, or leave it at the "-Default Provider-" if the default has the appropriate security level. Note: For more information on the Enter Data As (EDA) prompts please reference the EDA documentation found in the ART Gallery Manuals
- 6. **Select Service Description for Types of Shelter/Outreach:** Click the "refresh list" icon and wait for the left window to refresh. Select additional Service Code Descriptions to include by highlighting them in the left window and moving them into the right window using the right selection arrow. Note: This prompt is pre-populated with all of the BH-1800 Shelter Service Codes and both Outreach service codes. Codes not desired can be removed and additional codes can be added by the user. (See Technical Note 7.1 for more information)
- 7. **Enter End Date MINUS 30 Days:** The user should enter (or select from the calendar) the day that occurs 30 days prior to the end of the desired reporting period. For example, if the reporting period is 9/1/2011 to 8/31/2012, then 8/1/ 2012 should be entered/selected.

# <span id="page-3-0"></span>**3. DESCRIPTION AND LAYOUT:**

# <span id="page-3-1"></span>**3.1. Information common to multiple tabs**

The report contains multiple data tabs. Each tab is a sub-report containing three sections:

- **Report Header:** The header contains the title of the report and the tab/sub-report. When running the report in "modify" view, the report header is only visible in print/page layout mode.
- **Report Footer:** The report footer contains the title of the report, the name of the tab/subreport, the page number, the version number, and the date/time the report was run/printed. Like the header, the footer is only visible in print mode when the report is run in modify view.
- **Report Body:** The report body is the main section of the report located between the header and the footer where the reports data is displayed in a variety of different chart formats. The data contained in each of the tabs in this report is displayed and described below.

# <span id="page-4-0"></span>**3.2 Tab A: HMIS APR H2 and H3**

The first table – Scope of HMIS Implementation – contains information for both the CoC Providers and the Entire HMIS Implementation. The second table – Type of CoC Projects – contains information about the project types for each provider.

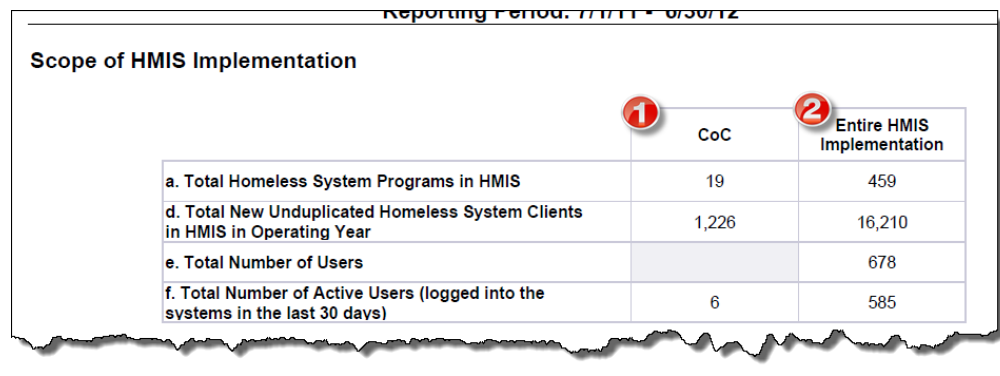

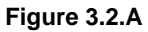

## **Column 1, CoC:**

- a) Total Homeless System Projects in HMIS: This cell totals the number of providers within the CoC that have a HUD Specified Project Provider Type, are marked Operational and have a CoC Code. If using new CoC Code field the Start Date for CoC Code may be null, start prior to the Operating Year selected in the prompts or on or before the last day in the operating year. Projects with an End Date that falls prior to the Operating year start will not be included. Continuum Y/N is added to the Provider detail for reference.
- d) Total New Unduplicated Homeless System Clients in HMIS in Operating Year: This cell totals the unduplicated number of Client Ids created by CoC providers in the operating year.
- e) Total Number of Users: This cell is grayed out as HUD cites the following in the Guidebook "For the CoC, only include homeless system projects." Users will have to manually calculate this value based on knowledge of which projects are homeless system projects. Note: Administrative information about each project does not give enough information for the report to determine which projects are "homeless system projects" and which projects might be doing data entry for other non-homeless clients.
- f) Total Number of Active Users (logged into the system in the last 30 days of the reporting period): This cell totals the number of users from the specified CoC who have successfully logged into the system within the last 30 days of the operating year as specified in the prompts.

## **Column 2, Entire HMIS Implementation:**

- a) Total Homeless System Projects in HMIS: This cell totals the number of providers within the Entire HMIS Implementation that have a HUD Specified Project Provider Type.
- d) Total New Unduplicated Homeless System Clients in HMIS in Operating Year: This cell totals the number of Client Ids that were created by the Entire HMIS Implementation during the operating year.
- e) Total Number of Users: This cell totals the number of users for the Entire HMIS Implementation where the user is active on the last day of the operating year. This number includes all distinct persons who have the ability to log into the HMIS system for system administration, data entry, and resource viewing or reporting purposes.

f) Total Number of Active Users (logged into the system in the last 30 days): This cell totals the number of users from the Entire HMIS Implementation who have successfully logged into the system within the last 30 days of the operating year as specified in the prompts.

Note regarding row H2C (not included on table):

• The HMIS APR Guidebook states "Enter the total unduplicated count of homeless system clients in the HMIS. These counts include clients entered at any point from the HMIS's inception to the end of the operating year, regardless of whether they were served during the operating year being reported on in this APR. Only homeless system clients should be counted. Clients served by non-homeless system projects that may also be using the same HMIS implementation should be excluded. Anonymous records or records with insufficient identifiers to de-duplicate should also be excluded." It is not possible, using the report parameters, to determine whether a client was served by a non-homeless system project. Therefore, the row is excluded from the 0633 Report.

Note on populations included:

• The HMIS APR Guidebook defines a new client as "Any client entered during the operating year, whose earliest homeless system project entry date within the HMIS is equal to or greater than the first day of the operating year. A client who is entered into the HMIS by a project in another CoC and first served by the CoC during the operating year should not be considered a new client for either the CoC or the implementation for the purposes of this question."

Notes on cell calculations:

- The CoC calculation is on the count of new clients served during the operating year. Clients are counted in this category if they have a transaction that started during the operating year and is provided by one of the providers selected and have no other transactions prior to the report start date.
- The Entire HMIS Implementation calculation is on count of new clients served during the operating year. Clients served anywhere in the implementation are counted in this category if they have a transaction that started during the operating year and no other transactions prior to the report start date.

| <b>H3. HMIS Participation by Project Type</b> |                                                                            |     |                                                                                         |
|-----------------------------------------------|----------------------------------------------------------------------------|-----|-----------------------------------------------------------------------------------------|
|                                               | <b>Type of CoC Projects</b>                                                |     | <b>Total Number of</b><br><b>CoC Projects</b><br><b>Participating in</b><br><b>HMIS</b> |
|                                               | <b>Emergency Shelter (HUD)</b>                                             |     | 13                                                                                      |
|                                               | <b>Transitional housing (HUD)</b>                                          |     | 22                                                                                      |
|                                               | PH - Permanent Supportive Housing (disability<br>required for entry) (HUD) |     | 19                                                                                      |
|                                               | <b>Street Outreach (HUD)</b>                                               |     | 4                                                                                       |
|                                               | Services Only program (HUD)                                                |     | 24                                                                                      |
| Other (HUD)                                   |                                                                            |     | 21                                                                                      |
|                                               | Safe Haven (HUD)<br>Day Shelter (HUD)<br>Homelessness Prevention (HUD)     |     | $\overline{2}$                                                                          |
|                                               |                                                                            |     | 1                                                                                       |
|                                               |                                                                            |     | 12                                                                                      |
|                                               | PH - Rapid Re-Housing (HUD)                                                |     | 10                                                                                      |
|                                               | <b>Coordinated Assessment (HUD)</b>                                        |     | 1                                                                                       |
| (RETIRED)                                     | Homelessness Prevention and Rapid Re-Housing                               |     | 3                                                                                       |
| <b>Total Number of Projects</b>               |                                                                            | 142 | 132                                                                                     |

**Figure 3.2.B**

**Column 1, Total Number of CoC Projects:** This column totals the number of providers within the CoC selected that have a HUD Specified Project Provider Type.

**Column 1, Total Number of CoC Projects Participating in HMIS:** This column totals the number of providers within the Entire HMIS Implementation that have a HUD Specified Project Provider Type. This column includes a filter for Uses ServicePoint "Yes" on the provider profile page.

The values in Columns 1 and 2 will match only if all homeless assistance projects within the CoC participate in HMIS. This can be verified against the CoC HIC.

*Note: Projects still marked as HPRP (Retired) should have new Project Types assigned or no longer be marked as Operational for total number of projects to report properly. This row does not appear in esnaps but is provided for Data Quality purposes. See detail for more information.* 

## <span id="page-7-0"></span>**3.3 Tab B: Client Detail**

This tab contains a table that will display the clients included in Tab A, Question H2d.

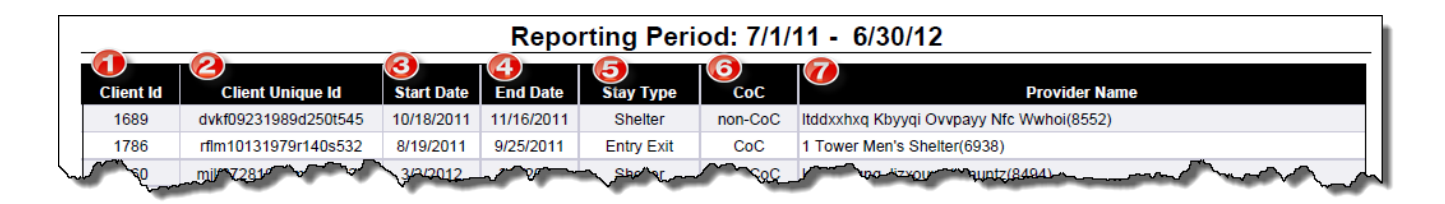

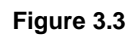

**Column 1, Client Id:** The column counts all Client Uids in the report range. The cells are merged, which means multiple rows of data for that client will only display one Client Uid

**Column 2, Client Unique Id:** The column counts all Client Unique Id's in the report range. The cells are merged, which means multiple rows of data for that client will only display one Client Unique Id.

**Column 3, Start Date:** This column displays the project start date for each client.

**Column 4, End Date:** This column displays the project end date for each client.

**Column 5, Stay Type:** This column indicates whether the client was counted as part of a shelter stay or part of an entry/exit.

**Column 6, CoC:** This column indicates whether the client was counted as part of the CoC or non-CoC providers.

**Column 7, Provider name:** This column lists the provider name for each client record.

**NOTE:** A provider is determined to be CoC or non-CoC based on two factors. First, each provider must have the CoC Code filled in appropriately on the Standards Information tab. Second, in ordered to be considered "CoC" the user must have selected each desired CoC on the prompts when running the report. If a particular CoC code is not selected, or if the CoC code is left blank, the provider will fall into the non-CoC category in this report. *This report*  looks first to the new CoC Sub-Assessment on the HUD standards tab for values. If null, the *report will revert back to the older retired CoC Code text field. CoC Codes must be specified in the prompts.*

# <span id="page-8-0"></span>**3.3 Tab C: Provider Detail**

This tab contains a table that will display each provider included in the report with the Project Type Code, and CoC or non-CoC codes listed.

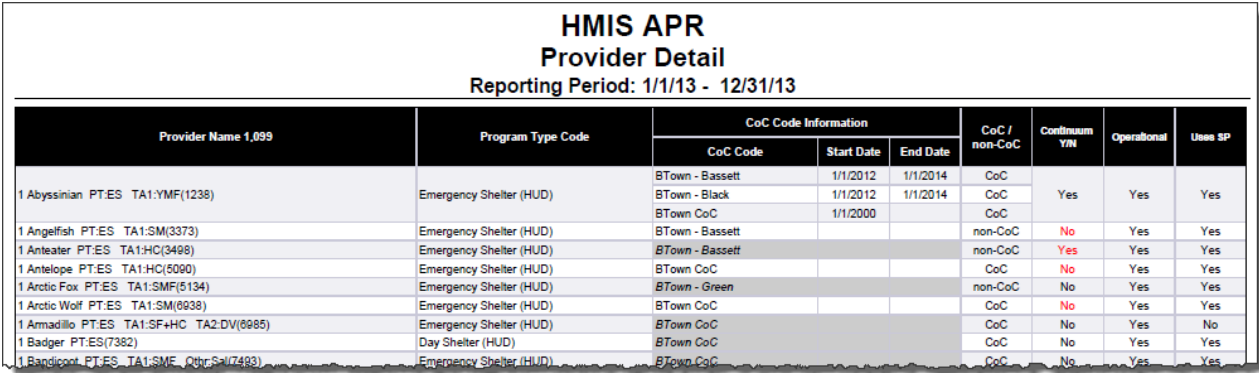

**Figure 3.3**

**Column 1, Provider Name:** This column displays the name of each provider listed in the report.

**Column 2, Project Type Code:** This column displays the Project Type Code for each provider listed in the report.

**Column 3, CoC Code:** This column displays the CoC Code for each provider listed in the report.

- For projects that use the new 2014 CoC Code fields the CoC Code name and Start and End Dates will display
- If the new 2014 CoC Code fields are null, only the CoC Code name from the retired field will display and date fields will appear in dark grey

**Column 4, CoC/non-CoC:** This column displays whether each provider is included in the CoC or non-CoC category for each provider in the report.

**Column 5, Continuum Y/N:** This column displays whether the provider is marked as a Continuum project. If a valid CoC Code is present for the project, it is assumed that Y is intended.

**Column 6, Operational:** This column displays whether the provider is marked as Operational in the provider profile.

<span id="page-8-1"></span>**Column 7, Uses SP:** This column displays whether the provider is marked as Uses ServicePoint in the provider profile.

### **3.4 Tab D: User Detail**

This tab contains a table that will display each user along with the provider name, date added to the system and last login date.

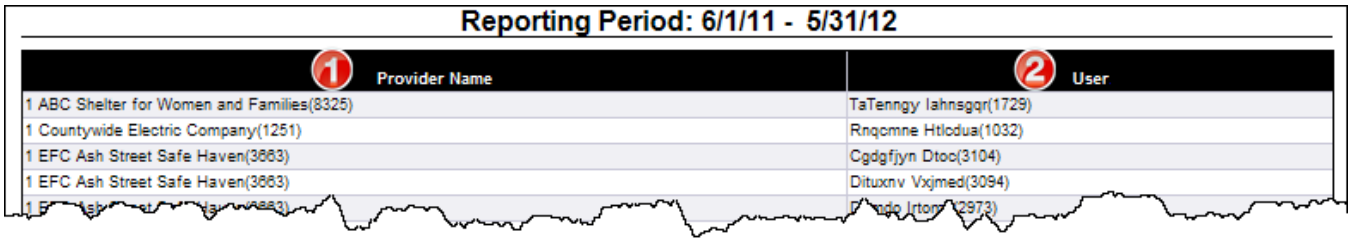

**Figure 3.4**

**Column 1, Provider Name:** This column displays the name of each provider listed in the report.

**Column 2, User:** This column displays the name of each user included in the report.

### <span id="page-9-0"></span>**3.5 Tab E: Additional Information**

This tab contains a table that will display a summary of the CoC and non-CoC providers and the total number of clients counted in H2d.

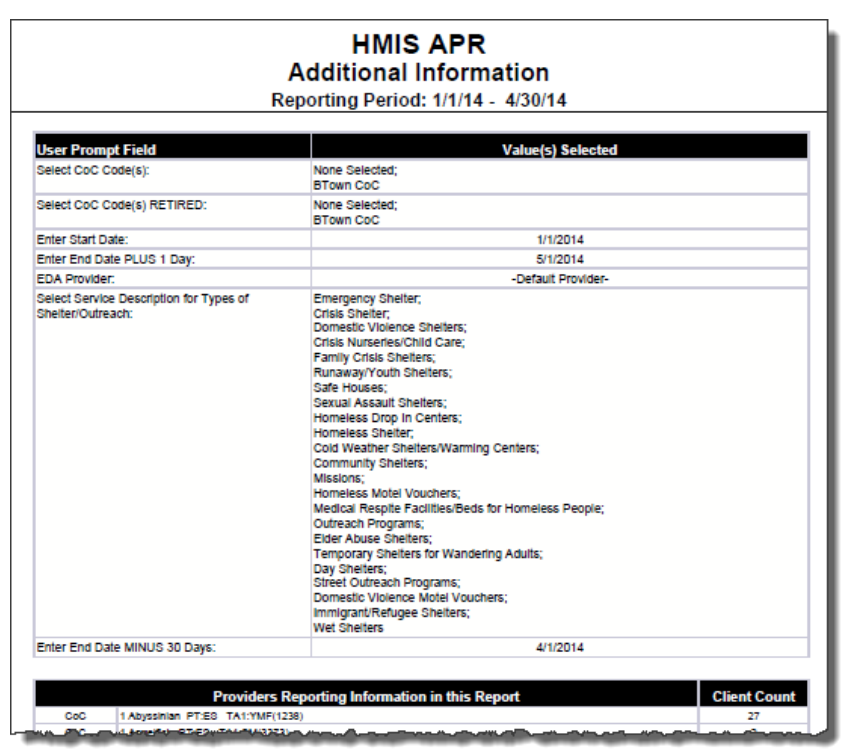

**Figure 3.5**

# <span id="page-10-0"></span>**4. INPUT CONTROLS:**

## <span id="page-10-1"></span>**4.1 Tab A: HMIS APR H2 and H3**

**There are no input controls for Tab E.**

### <span id="page-10-2"></span>**4.2 Tab B: Client Detail:**

**Show ONLY new CoC Clients:** This input controls allows the display to be filtered to include only New CoC values or New non-CoC values.

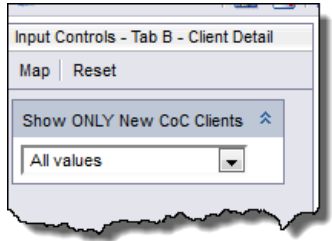

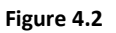

### <span id="page-10-3"></span>**4.3 Tab C: Provider Detail**

### **This tab contains the following Input Controls:**

- **Project Type Code:** This input control allows the display to be filtered based on the HUD project type codes specified in the HUD Standards section of the Admin tab for each provider. Only values that appear in the report will appear in the filter list.
- **Project CoC Code:** This input control allows the display to be filtered to include only CoC providers or non-CoC Providers.
- **Operational:** This input control allows the display to be filtered to include only operational or non-operational providers.
- **Uses SP:** This input control allows the display to be filtered to include only providers marked Yes for using ServicePoint or those marked No.
- **Show Only CoC Providers:** This input controls allows the display to be filtered to include only CoC providers or non-CoC providers.
- **Continuum Project Errors:** This input control displays errors where a valid CoC Code is present but Continuum Y/N is marked N
- **CoC Code Errors:** This input control displays errors with CoC Codes

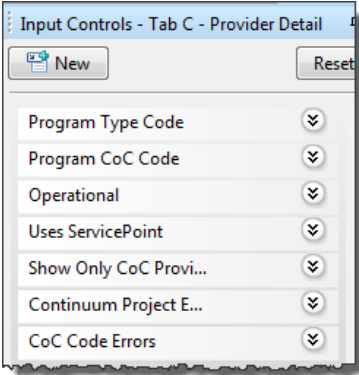

**Figure 4.3**

### <span id="page-11-0"></span>**4.4 Tab D: User Detail**

**Show Only CoC Providers:** This input control allows the display to be filtered to include only CoC providers or non-CoC Providers.

**Logged in Last 30 Days:** This input control allows the display to be filtered to include only users who have logged in within the last 30 days of the operating year

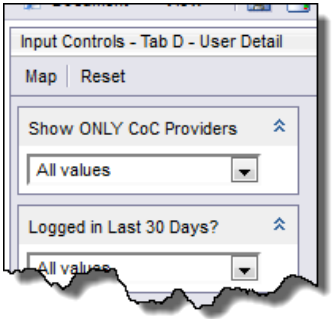

**Figure 4.4**

# <span id="page-11-1"></span>**4.5 Tab E: Additional Information There are no input controls for Tab E.**

# <span id="page-11-2"></span>**5. ALERTERS:**

## <span id="page-11-3"></span>**4.3 Tab C: Provider Detail**

Providers with only the Retired Field marked for CoC Code will appear with grey text and in italics. These providers should be updated to use the new CoC Code Sub-assessment.

Continuum Y/N will appear in Red text if the New CoC Code field is null and Continuum Project is marked Yes OR if the New CoC Code has a value and Continuum Project is marked No.

# <span id="page-12-0"></span>**6. DIMENSIONS USED:**

## <span id="page-12-1"></span>**6.1. Information common to multiple tabs:**

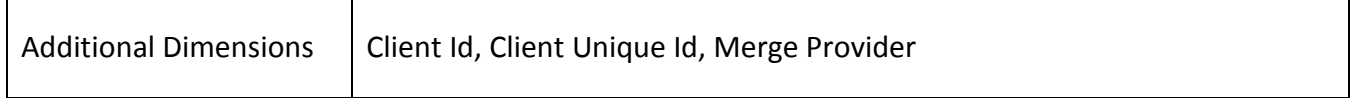

#### <span id="page-12-2"></span>**6.2 Tab A. HMIS APR H2 and H3:**

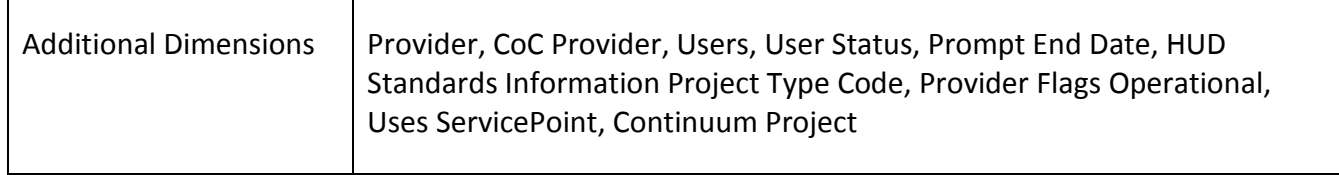

### <span id="page-12-3"></span>**6.3 Tab B. Client Detail:**

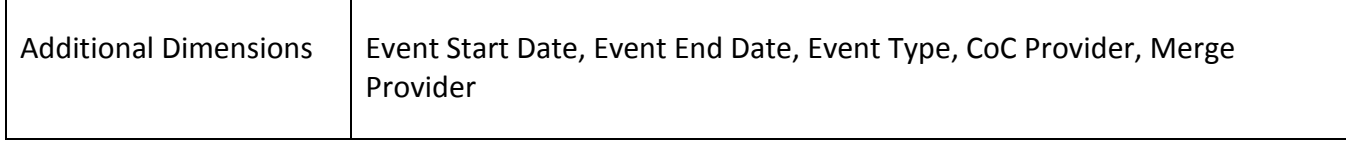

### <span id="page-12-4"></span>**6.4 Tab C. Provider Detail:**

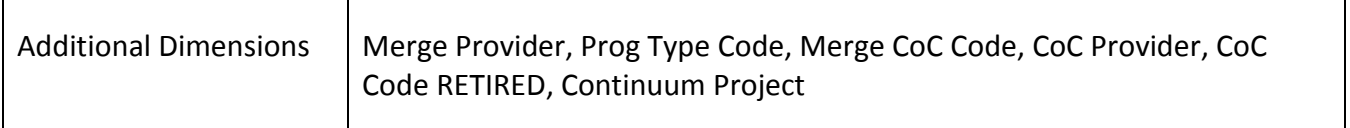

### <span id="page-12-5"></span>**6.5 Tab D. User Detail:**

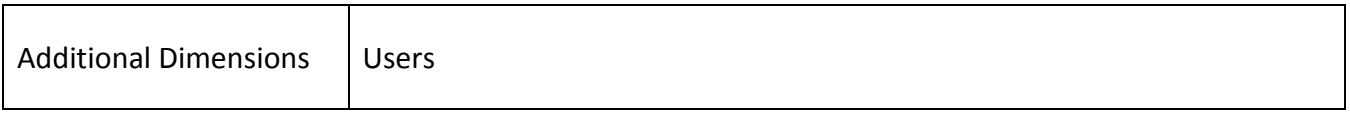

## <span id="page-12-6"></span>**6.6 Tab E. Additional Information:**

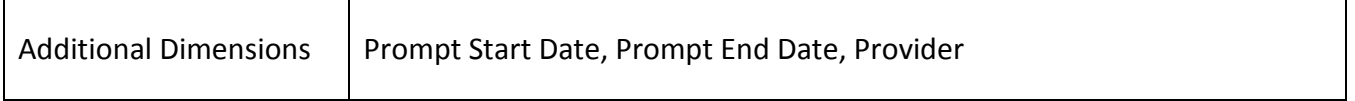

# <span id="page-13-0"></span>**7. TECHNICAL INFORMATION:**

# <span id="page-13-1"></span>**7.1. How the data are pulled:**

The HMIS APR is based off of the corresponding 2012 HUD guidebook found on the OneCPD.info website. Please refer to this guidebook for more information about the HMIS-APR questions included in this report. **QUERY INFORMATION**

The HMIS APR contains three queries. Their names and functions are described below:

### **Query name**: BISData

**Query function**: Pulls all ACTIVE providers with a recorded CoC Code where Provider Project Type is HUD designated and where the provider is marked operational. The HUD project types are:

- Emergency Shelter (HUD)
- Day Shelter (HUD)
- Street Outreach (HUD)
- PH Housing only (HUD)
- PH Permanent supportive housing (Disability Required for Entry) (HUD)
- Safe Haven (HUD)
- Services Only (HUD)
- Transitional housing (HUD)
- Other (HUD)
- PH Rapid Re-housing (HUD)
- Homelessness Prevention (HUD)
- Coordinated Assessment (HUD)
- PH Housing with services (no disability required for entry) (HUD)
- *Note: Homelessness Prevention and Rapid Re-Housing (HUD) has been marked Retired*

### **Query name**: New

**Query function**: Pulls all ACTIVE clients served for the first time during the reporting period by a provider with a HUD designated Project Type. Active clients are defined as those clients who meet any of the following criteria during the reporting period:

- had an entry-exit
- had a service or shelter stay of a specific service description selected in the prompt
- are in a Homeless Outreach project with an entry exit, shelter stay, or service and a recorded date of engagement

*Note: Shelter and Outreach Service Codes are saved as defaults. These can be edited as needed. Since this report is designed to count only New "Homeless" Clients care should be taken when entering additional service codes.* 

*Note: Projects that do not directly serve clients should not check the "Operational" box on the Provide Profile. This will ensure that these projects are not pulled into the report counts.*

### **Query name**: Users

**Query function**: Pulls all users that are active as of the last day of the report period.

### **Query name**: Providers

**Query function**: Pulls CoC Code for all providers in the BISData, New, and Users queries. If using the new CoC Code field the Start Date may be null, fall before the operating year starts or have a start date during the operating year selected in prompts. If the End Date is before the start of the Operating Year, the provider will not be included in the report.

### <span id="page-14-0"></span>**7.2. Technical Note:**

**IMPORTANT KNOWN INSTALLATION ISSUE:** As stated above, this report utilizes several "detail" type variables that are each "associated" with a particular "dimension". In testing the installation process with this report a mapping malfunction was sporadically encountered which resulted in the "associated dimension" being stripped from some variables during the installation process. When this occurs the report will return "multivalue" errors messages and/or erroneous count values. Bowman Systems is working with Business Objects to determine and correct the root cause of this malfunction, and will publish an updated version if needed. Meanwhile customers using this version of the report are strongly encouraged to verify that each of the detail variables in this report is properly displaying an "Associated Dimension "as shown in the example below:

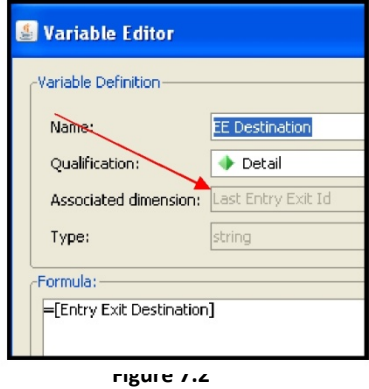

In cases where the "Associated Dimension" has been stripped during installation, the "Associated Dimension" will appear blank. When this has occurred the user will need to edit the variable, specify the proper dimension from the table below, save the variable, and resave the report, prior to use.

The table below lists the detail variables in this report, along with their proper associated dimension. To insure that this report is returning the proper results, it is very important that these associations be checked/ verified following installation and prior to running the report.

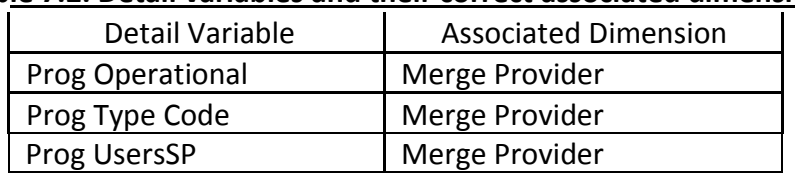

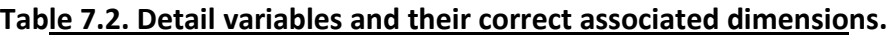

## <span id="page-14-1"></span>**7.3. Modification options:**

Because this report is based on established HUD guidelines, modification is generally not recommended, especially with regards to the queries, variables, and formulas that impact the *e-snaps* data.

# <span id="page-15-0"></span>**8. MAPPING OBJECTS:**

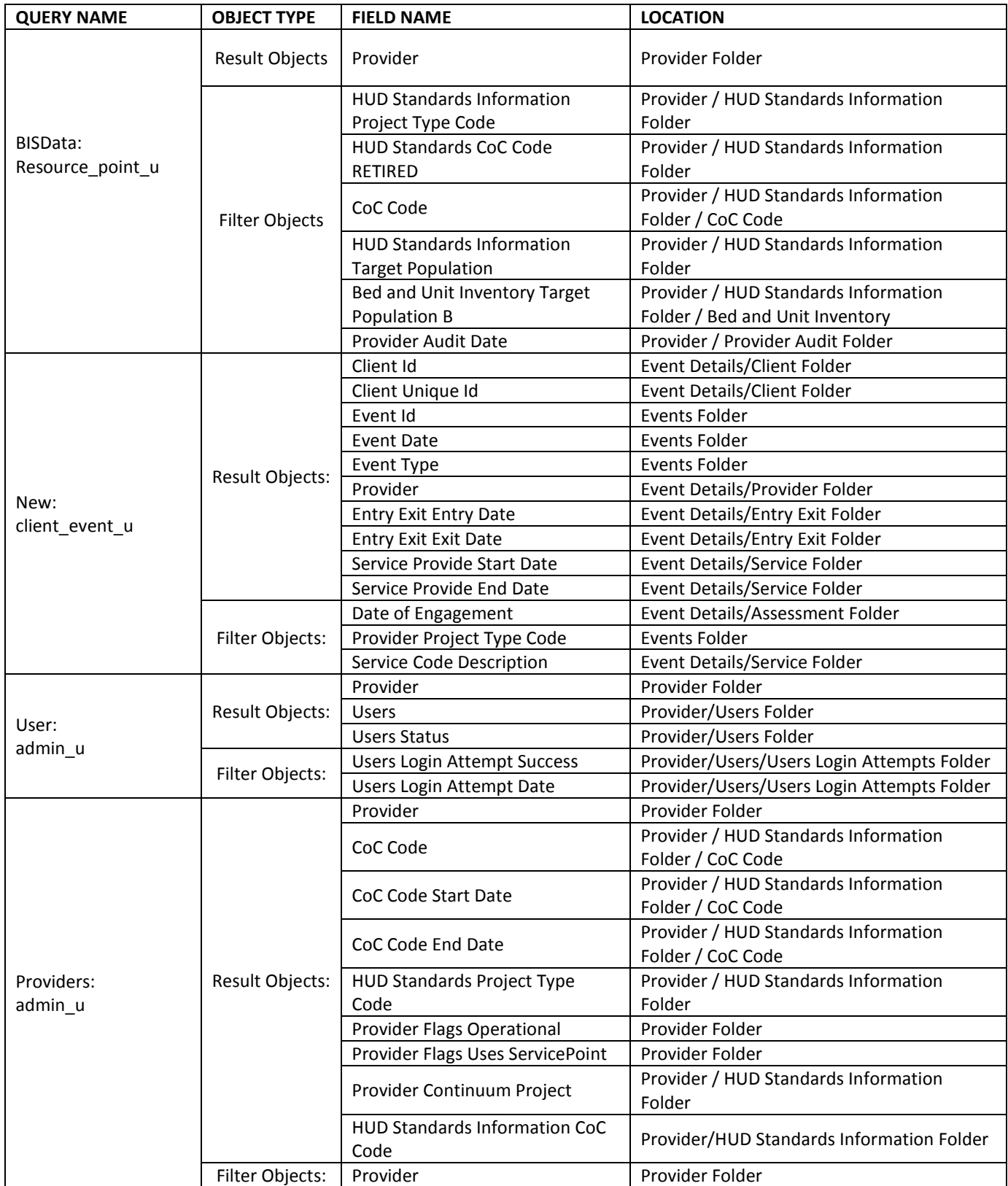

# <span id="page-16-0"></span>**9. REVISION HISTORY:**

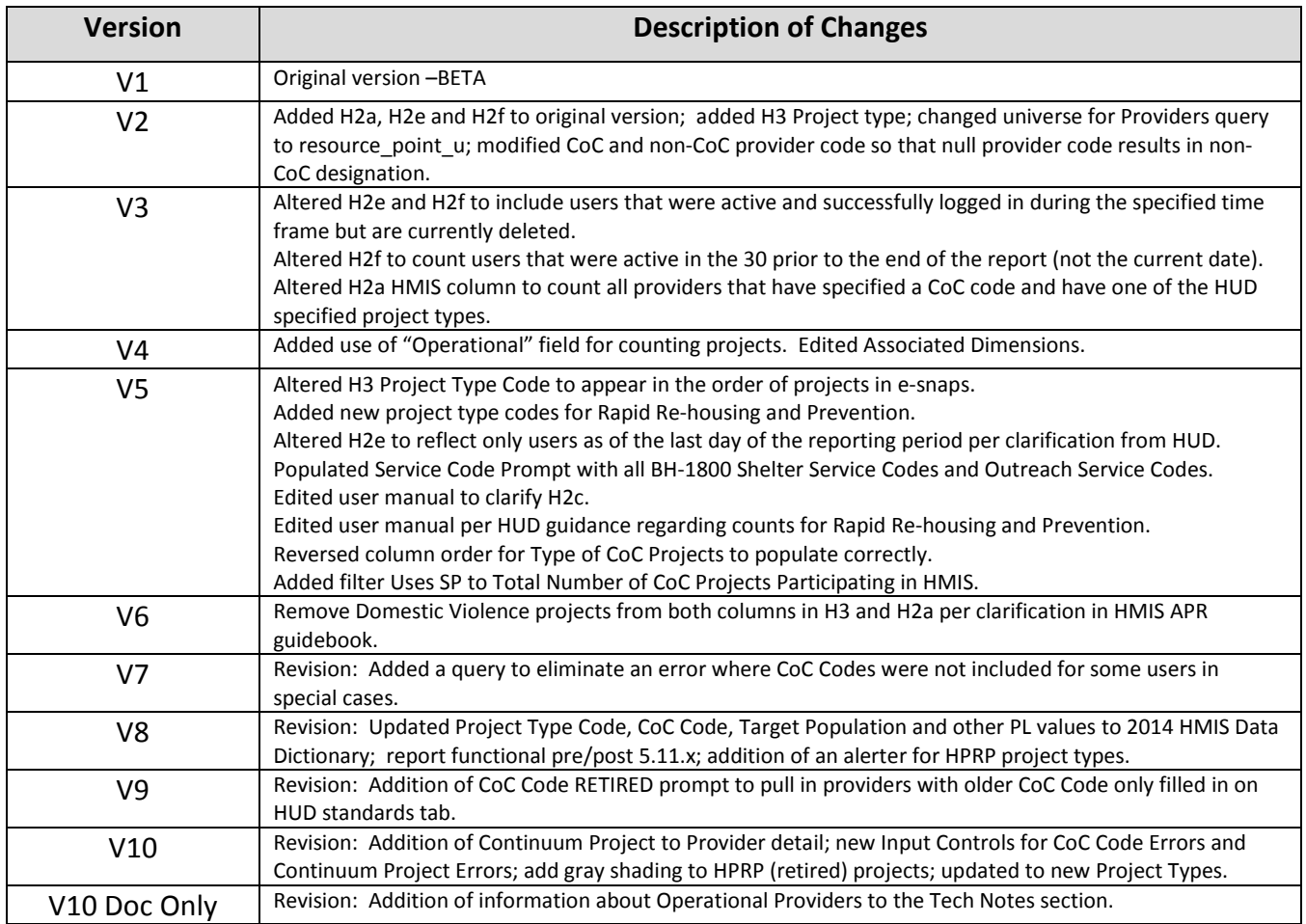